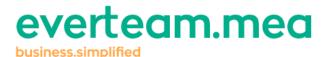

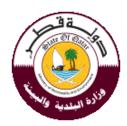

# **Temporary Porta cabin**

**User's Guide** 

Version 1.0

Date: 15/09/2016

### **Table of Contents**

| 1. CONSULTANCY AGENCY: STARTING THE PROCESS | 2  |
|---------------------------------------------|----|
| 2. MUNICIPALITY COORDINATOR                 | 13 |
| 3. MUNICIPALITY ENGINEER                    | 15 |
| 4 MUNICIPALITY SECTION HEAD                 | 10 |

# 1. Consultancy Agency: Starting the Process

The Consultancy agency starts the process by clicking on 'New Temporary Porta cabin Permit Request' in the services (Figure 1).

The Panel (Figure 2) will appear where the consultant will fill the data:

- o Old license
- o Project Data
- Applicant Data
- o Property Data
- o Owner Data
- Contractor Data
- Attachments

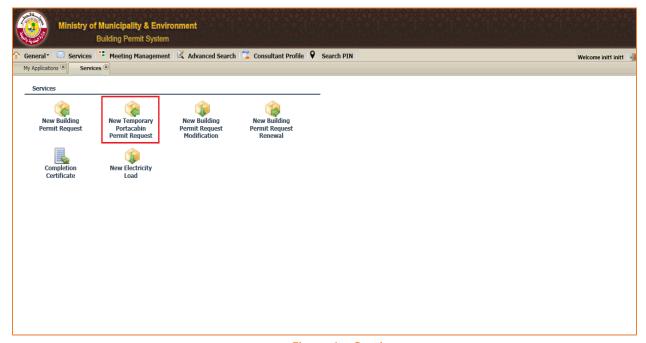

Figure 1 – Services

#### 1.1 Old license

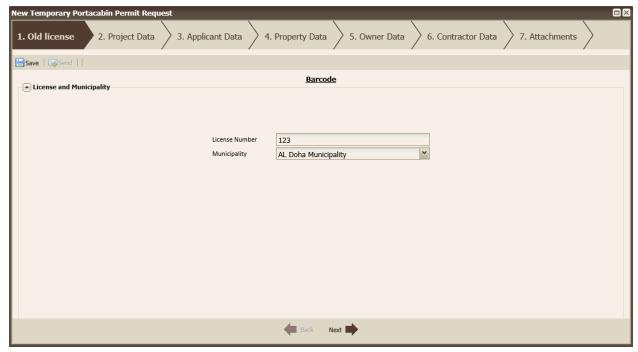

Figure 2 – New Temporary Porta cabin Permit Request: Old License

The Consultant should enter the valid License Number and choose the municipality.

Once he finishes he clicks on the Next button in the footer of the panel.

### 1.2 Project Data

In this section the consultant should fill the data below:

- o Project Description
- o Project Name
- o Required Works
- o Permit Type
- o Length
- $\circ \quad \text{Width} \quad$
- o Height
- Number of Stores
- Number of Types

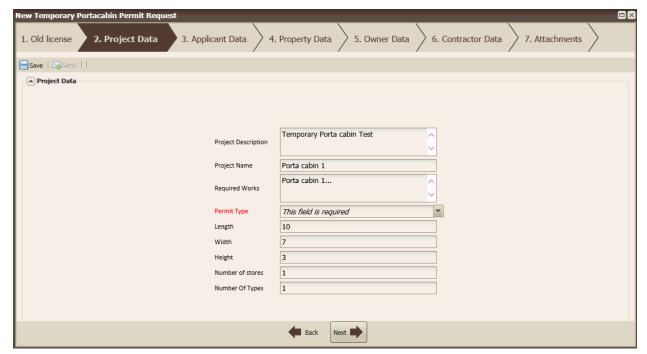

Figure 3 – New Temporary Porta cabin Permit Request: Project Data

Once he finishes he clicks on Next button.

The Back button will enabled during all the next steps.

### 1.3 Applicant Data

The consultant should enter a valid ID No, the two fields Name in Arabic and Mobile No will be enabled than the Name will be brought through the integration with MOI.

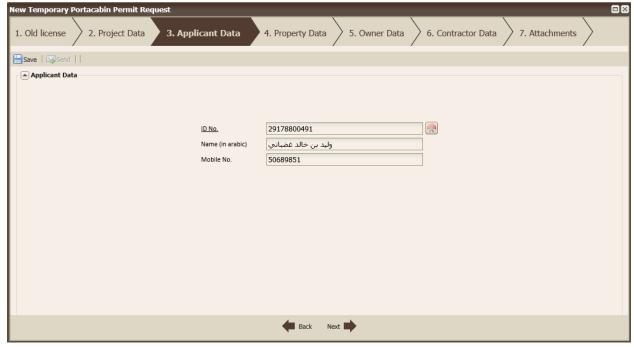

Figure 4 – New Temporary Porta cabin Permit Request: Applicant Data

### 1.4 Property Data

The consultant fills the ID No. and then clicks, the Name Text Box will be filled by the name depending on the ID No.

The consultant should also fill the Mobile No. then clicks on Next Button.

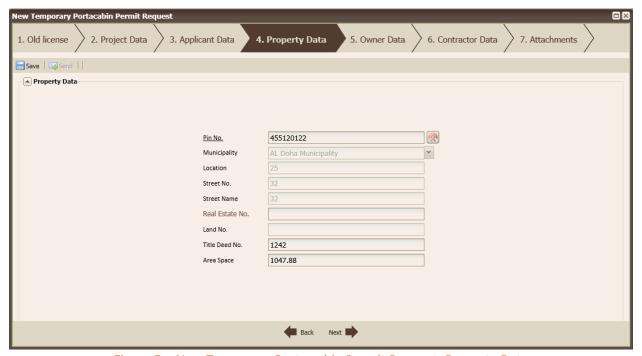

Figure 5 – New Temporary Porta cabin Permit Request: Property Data

This section is the same in the new building permit Request process; the consultant fills the Pin number and clicks.

The data: municipality, location, street number, street name and area space will be filled depending on the pin number.

The title deed number should be entered manually by the consultant, the real estate no and the land numbers are optional.

Once the consultant finishes all the mandatory data he can clicks the Next Button.

#### 1.5 Owner Data

The consultant should fill at least one of the sub panels below

- Personal
- Government
- Companies

And it's almost like the owner data that the consultant should fill in the new building permit request.

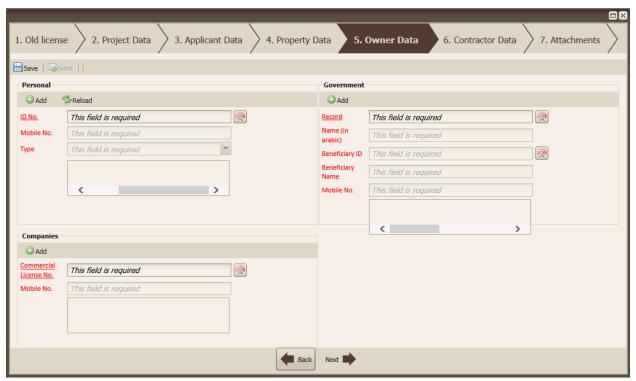

Figure 6 – New Temporary Porta cabin Permit Request: Owner Data

#### 1.4.1 Personal

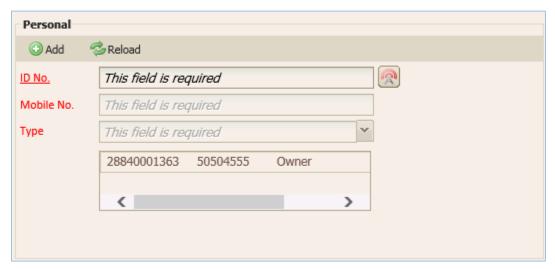

Figure 7 - Owner Data: Personal

The consultant in Personal panel should first of all fill the ID No and clicks.

The text box Mobile No and the combo box Type will be enabled so that he can enter the other mandatory data.

After filling all mandatory fields he can press to add the new person in the grid below. In case the consultant choose a type 'Inheritors of, Orphan of or Children Of' the father name text box will appear.

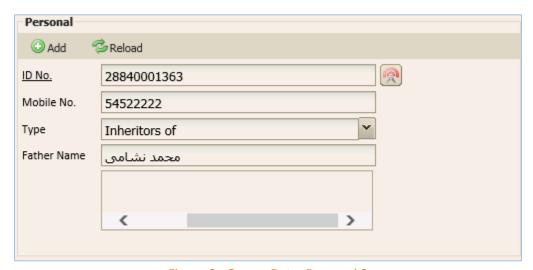

Figure 8 – Owner Data: Personal 2

#### 1.4.2 Government

The consultant enters the Record and clicks, the Name in arabic, the Beneficiary ID and the mobile fields will be enabled.

He also should fill the Beneficiary ID with a valid number and clicks so that the Beneficiary Name will be enabled.

After filling all mandatory fields he can press Add to add the new governement in the grid below.

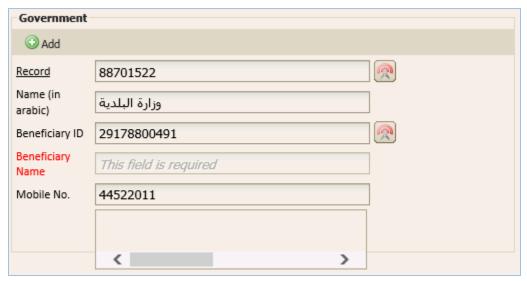

Figure 9 – Owner Data: Government

#### 1.4.3 Companies

The consultant should fill a valid Commercial License No. of the company and clicks so that the Mobile No. become enable

After filling the Commercial License No. and the Mobile No. he should press to add the new company to the grid.

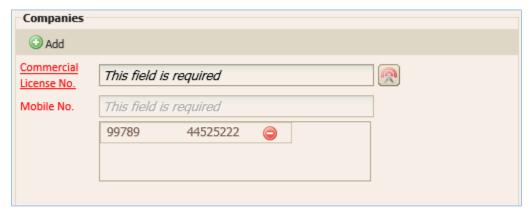

Figure 10 –Owner Data: Companies

Note: The consultant can add more than one item in every grid in the descriptions above.

#### 1.6 Contractor Data

The consultant has many mandatory data in this section, he must, first of all fill a valid Contractor Commercial License and on clicking the other fields will be enabled, so the consultant has to finish filling the rest:

- Contractor Name
- Mobile No.
- Starting Date
- o Complete Date
- o Email

He also should check the first check box if the project contains any oil derivatives, and the second check box to confirm that all the data are correct, without checking the second check box he cannot send the document.

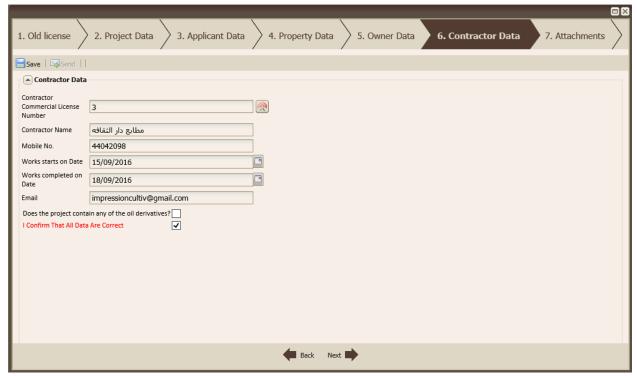

Figure 11 – New Temporary Porta cabin Permit Request: Contractor Data

#### 1.7 Attachments

This setion is just like the one in the new building permit request, the consultant must select a folder and the two buttons 'Single Attach' and 'Multiple Attach' will appear, he must upload files in the mandatory folders with the green label, he can upload files in other folder if it's necessary. At this stage the 'Send' button become enabled.

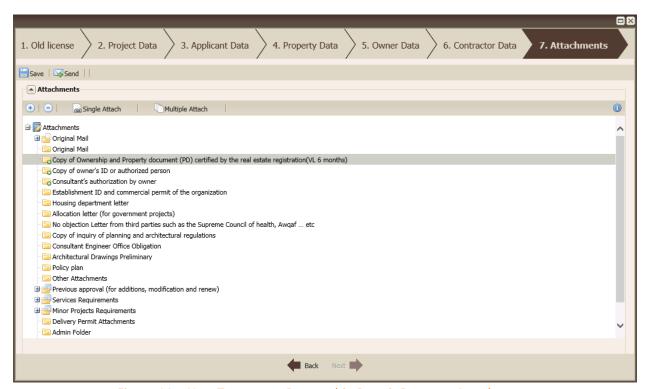

Figure 11 – New Temporary Porta cabin Permit Request: Attachments

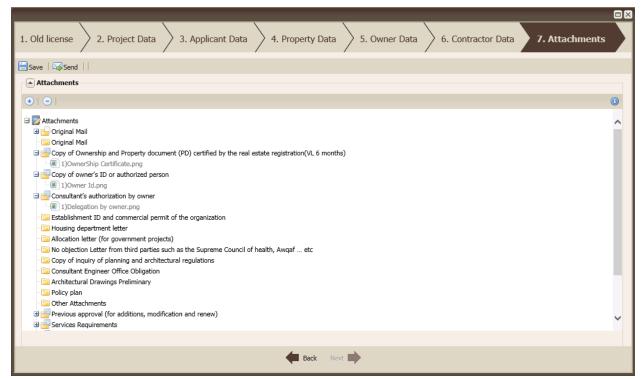

Figure 12 – New Temporary Porta cabin Permit Request: Attachments

After uploading the necessary files the consultant can finally send the request to the municipality by clicking on send to the municipality by

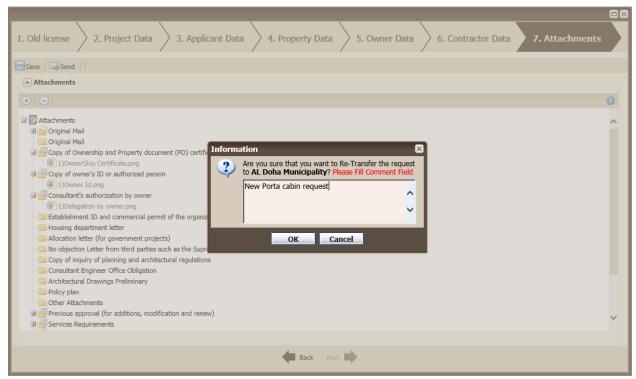

Figure 13 – New Temporary Porta cabin Permit Request: Attachments

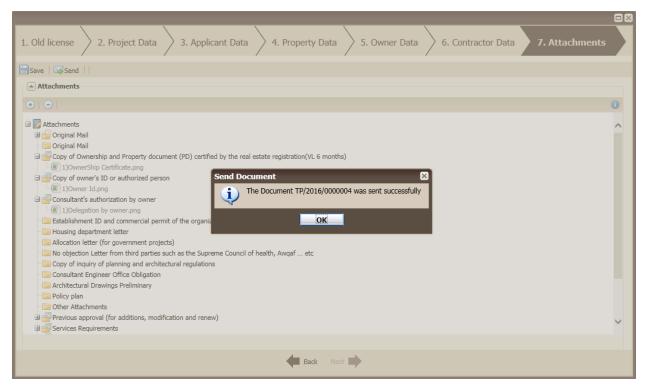

Figure 14 – Document Sent

## 2. Municipality Coordinator

Once the consultancy agency sends the porta cabin document to the municipality, the coordinator will find it under the 'Temporary porta cabin' inbox node and he should open it to check the attachments. He will open it and he has three actions to do:

- Send the document back to the consultancy agency (Figure 17).
- Send the documents to the engineer if the attachments are OK (Figure 18).
- Final reject

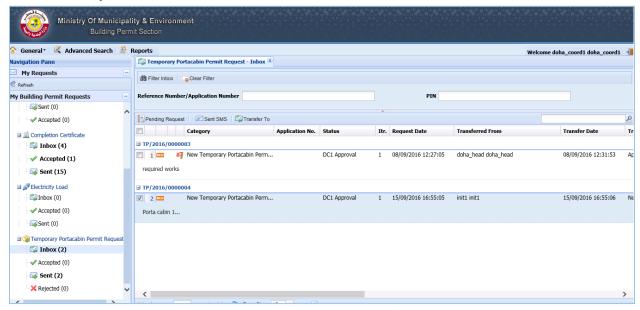

Figure 15 - Coordinator interface

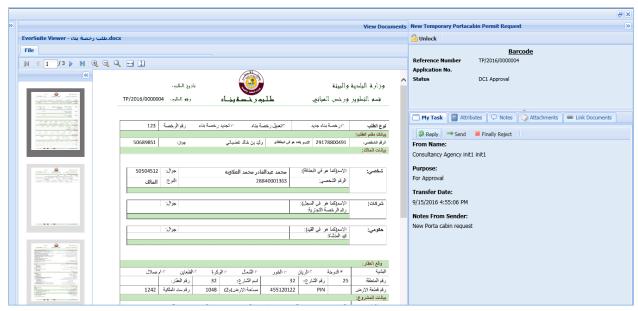

Figure 16 – Coordinator interface: Opened document

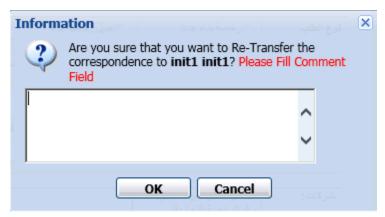

Figure 17 – Reply to Consultancy agency

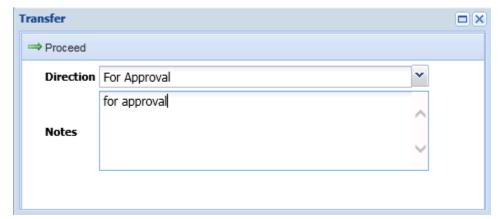

Figure 18 – Send to engineer

# 3. Municipality Engineer

Once the municipality engineer receives the document from the coordinator, he would have two possibilities:

- o Send it to the section head with a decision (Approved/Not Approved)
- o Send it to the Civil Defense if the document has more than one floor.
- o Send it back to the consultancy agency for modification.

# 4. Municipality Section Head

The section head, just like the new building permit request, has the last decision. Once he will receive the document from the engineer with approval or desapproval he will have the possibility to proceed on the engineer decision or refuse it by sending the document to another engineer or coordinator.